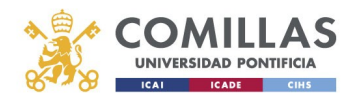

## Correo Electrónico **Q** Office 365

## Reenvío de correo a otras cuentas

Alberto Aguilera, 23 28015 Madrid Tel +34 91 542 28 00 Fax +34 91 559 65 69

www.upcomillas.es

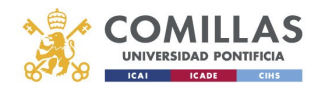

Outlook Web App puede ser configurado para que reenvíe los mensajes a otras cuentas de correo como Gmail, Yahoo, Hotmail, etc. Para ello, realice los siguientes pasos:

1‐ Inicie sesión en Office 365 con su cuenta de correo:

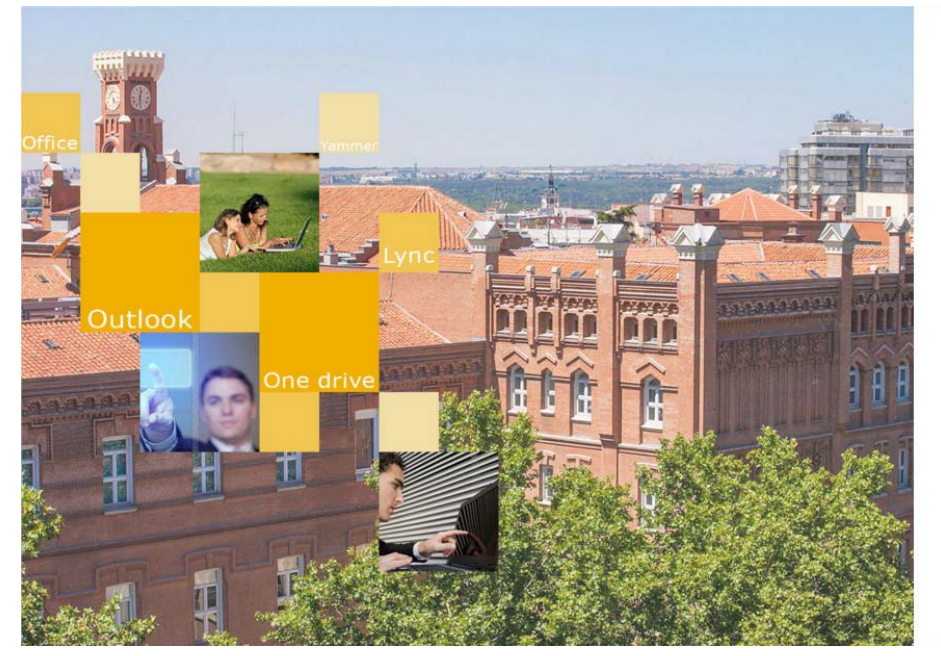

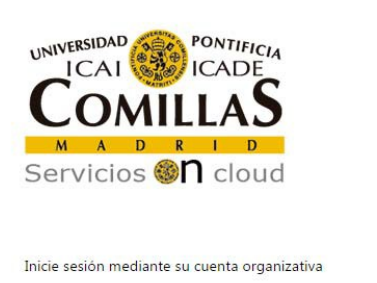

Contraseña

Iniciar sesión

alguien@example.com

**Usuario para validarse (Ejemplos)**<br>PAS/PDI: jpmrgarcia@comillas.edu Alumnos: 201599999@alu.comillas.edu

Si no recuerda su usuario y/o contraseña: Si es usted Alumno o Antiguo Alumno: Pinche aquí.

Alberto Aguilera, 23 28015 Madrid Tel +34 91 542 28 00 Fax +34 91 559 65 69

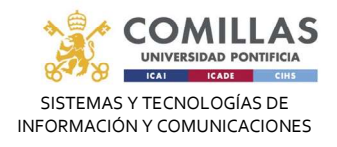

2‐ Se picha en el icono de Outlook, en el lado izquiedo

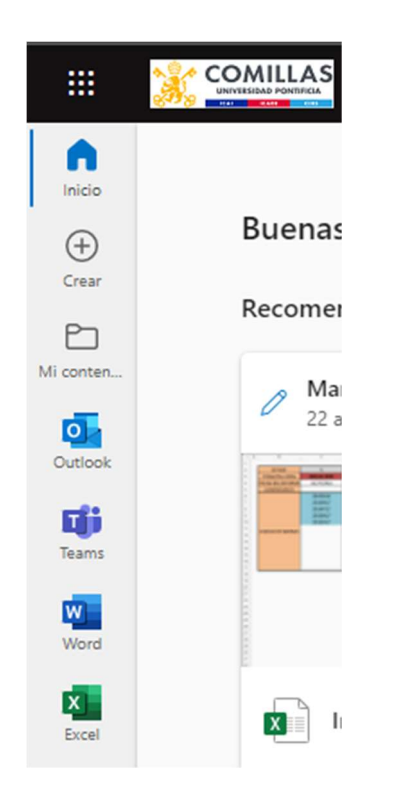

3- Haga clic en el icono con forma de rueda dentada  $\bullet$  situado en la parte superior derecha y a continuación, seleccione "Ver opciones de Outlook":

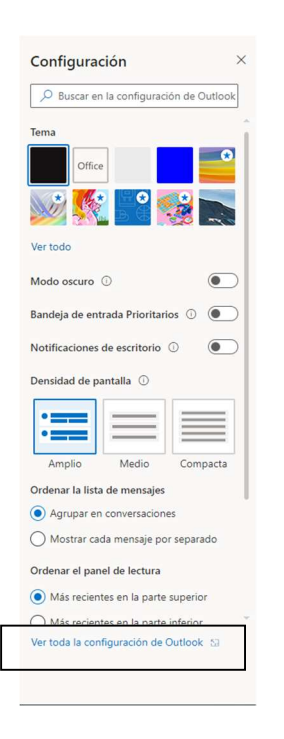

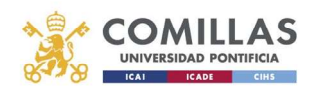

## 4‐ Seleccione la opción en el menú de la derecha en Correo, Reenvío:

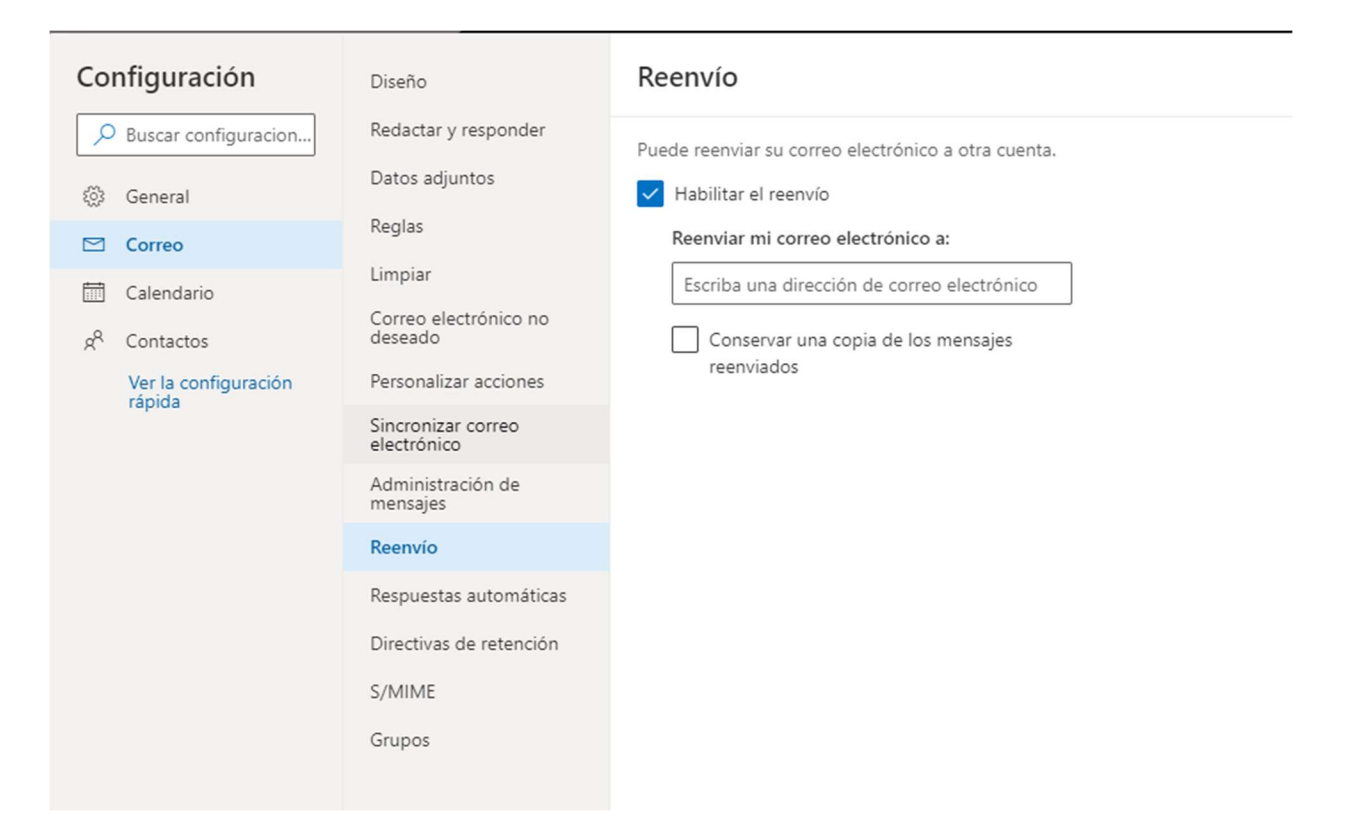

Alberto Aguilera, 23 28015 Madrid Tel +34 91 542 28 00 Fax +34 91 559 65 69

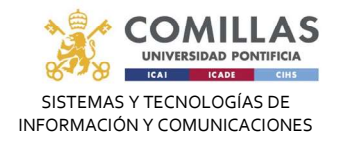

5‐ Haga clic en el botón "Iniciar reenvío" y añada la cuenta a la cual desea reenviar su correo electrónico:

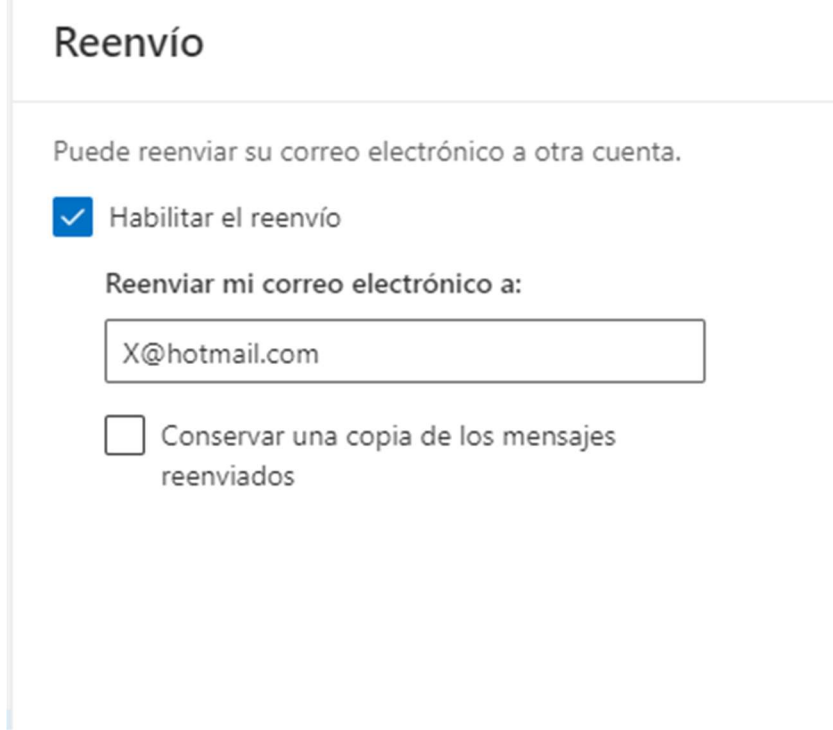

Si desea guardar una copia de los mensajes reenviados, marque la opción "Conservar una copia de los mensajes reenviados".

No recomendamos el reenvío de correo a otras cuentas, tenga presente que puede generar una pérdida de contenido del mensaje original.